## **الدرس 6 : تعريف المتغيرات**

## **تمهيد:**

قبل الشروع في إدخال البيانات ينبغي على الباحث تعريف المتغيرات التي تمثلها هذه البيانات من خلال شاشة عرض المتغيرات، وذلك وفق خطوات منهجية دقيقة حتى يتحصل على نتائج صحيحة تناسب احتياجاته، وتبدأ هذه العملية من خلال ترميز البيانات وفق دليل الترميز الذي تم تحظيره مسبقا، ومن ثم تعريف هذه المتغيرات في البرنامج عبر شاشة Variable View.

## **عرض المتغيرات View Variable :**

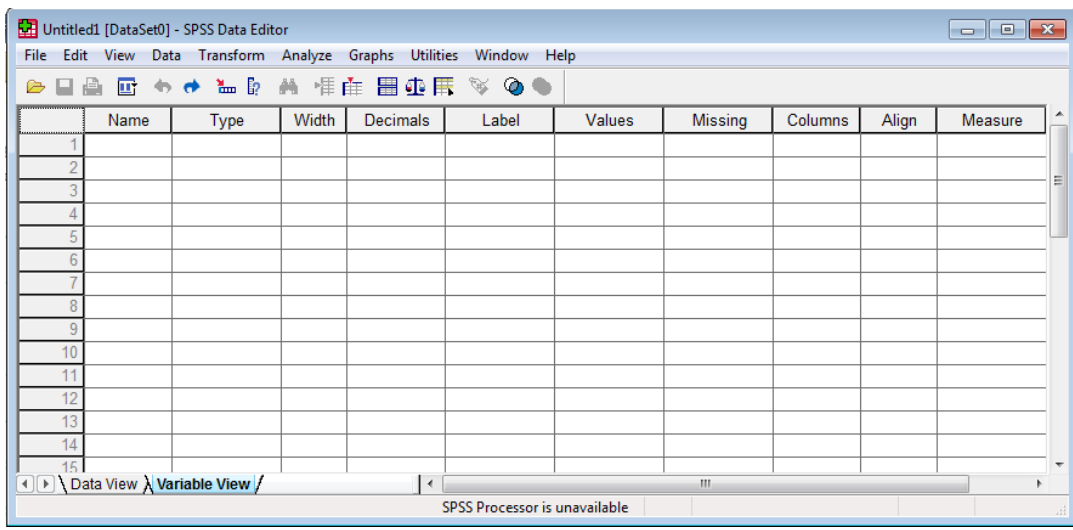

تتمثل هذه الصفحة في شبكة من الأعمدة والصفوف تحوي شرحا وتعريفا مفصلا لكل المتغيرات الموجودة في محرر البيانات، ونلاحظ هنا أن الصفوف تحوي المتغيرات (بمعنى أن كل صف يحتوي على متغير واحد)، بينما الأعمدة تبين وصف لهذه المتغيرات (بمعنى أن كل عمود يحتوي على صفة معينة من صفات المتغيرات)، ويشمل ذلك:

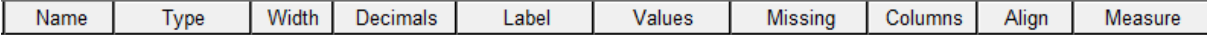

- **Name( اسم المتغير( :** وٌتضمن جملة من الشروط أهمها أن أسماء المتغٌرات ٌجب أن تبدأ بحرف أما الباقي فيمكن أن يكون حروف أو أرقام، كما أن أسماء المتغيرات يجب أن لا تنتهي بنقطة، ويجب أن يكون الاسم قصيرا فلا يتعدى الاسم 64 حرفا (هذه القيمة تختلف حسب إصدارات Spss المختلفة)، ولا يجب أن يوجد ضمن الاسم فراغ أو أي من الاشارات الخاصة (مثل: !، ؟، \*).

- **Type( نوع المتغير(:** فً األصل أن جمٌع البٌانات رقمٌة، ولكن ٌمكن إدخال القٌم على هٌئة حروف أو نقط أو عملة أو غيره.

عندما نضغط على بمين هذه الخانة تظهر علبة حوار يحدد من خلالها الباحث نوع المتغير ، كما يلي:

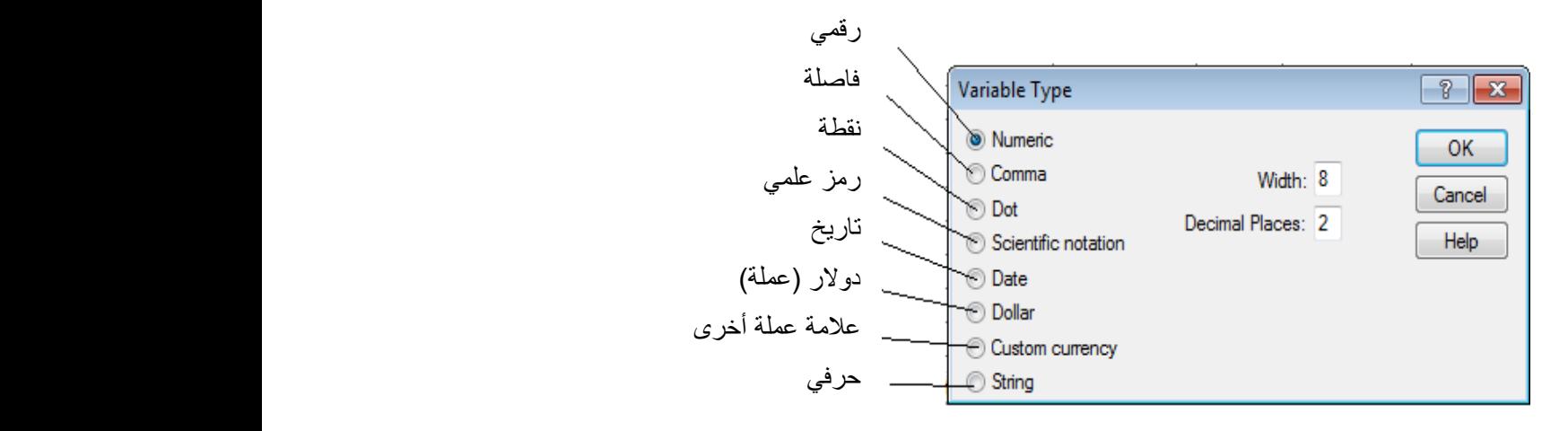

نؤشر على النوع المناسب، والذي يكون غالبا إما Numeric بالنسبة للبيانات الرقمية، أو String بالنسبة للببانات الكبفبة.

- **Width (الحجم):** لتحديد عدد الأرقام أو الحروف التي يتكون منها المتغير، مع ملاحظة أن لا يتعدى 40 حرفا أو رقما، ولا يقل عن رقم أو حرف واحد، وهو يكون في الحالة التلقائية 8
- **Decimals( المنازل العشرية(:** وٌستخدم لتحدٌد عدد األرقام بعد الفاصلة، بحد أقصى 64 رقما، وإذا كانت الأرقام صحيحة مثل عدد الأبناء يتم تغيير المنازل العشرية إلى الصفر .
- **Labels( وصف المتغير(:** بما أن اسم المتغٌر محدد بشروط فإن هذه الخانة تسمح بوصف كامل للمتغير دون أية قيود، ويمكن أن يصل إلى 256 خانة .
- **Values( وصف قيم المتغير(:** وهنا ٌتم تحدٌد الرموز التً نستخدمها للتعبٌر عن قٌم المتغٌرات، كأن نرمز مثلا للذكور بالرقم 1 والإناث بالرقم 2. عند الضغط على يمين هذه الخانة تظهر علبة حوار ندخل من خلالها الترميز كما بلي:

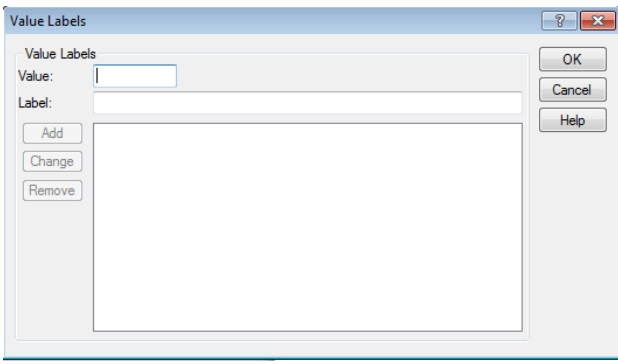

- 1- نضع الرمز المحدد (وهو في المثال رقم 1) في الخانة Value. 2- نضع قيمة المتغير التي يدل عليها الرمز السابق (وهي في المثال ذكور) في الخانة Label. -3 ثم نضغط على الخانة Add. 4- نعيد العملية بالنسبة لبقية الرموز حتى ننتهى من إدخال رموز جميع قيم المتغير. 5- في النهاية نضغط على Ok. -4 إذا أردنا إجراء تعدٌل على الترمٌز نضغط على Change. -7 وإذا أردنا حذف إحدى القٌم نضغط على Remove .
- **Missing (المفقودة):** تحديد للبيانات المتروكة، عند استلام استمارات غير معبأة بالكامل يتم إدخالها مع عدم إدخال البيانات التي لم تتم الإجابة عنها، وتظهر تلقائيا نقطة في هذه الخانة للدلالة على أن قيمة المشاهدة مفقودة. وفي التحليل الإحصائي يتم تجاهل هذه القيم، غير أنه توجد طرق عديدة لتقديرها. وفي برنامج spss بِمكن تحديد قيم بديلة للقيمة الافتراضية (.).

عند الضغط على بِمين هذه الخانة يظهر لدينا مربع حوار يتيح لنا عدة خيارات كالتالي:

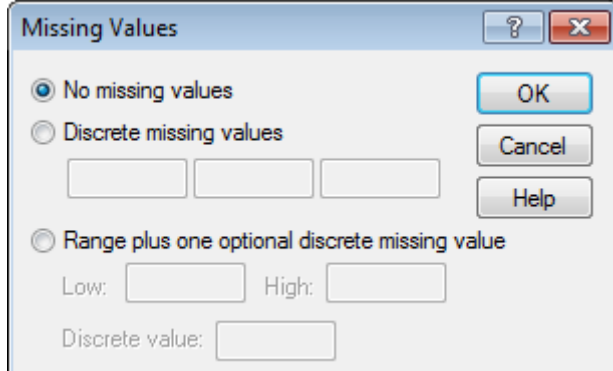

الخيار الأول: No missing values: بمعنى أنه لا توجد قيع مفقودة الخيار الثاني: Descrete missing values: وهنا يمكننا من تحديد ثلاث قيم مفقودة كحد أقصى. الخيار الثالث:Range plus one optional descrete missing value: وهو يتيح لنا إمكانية تحديد القيم المفقودة ضمن مجال (من - إلى) إضافة إلى قيمة إمكانية تحديد قيمة واحدة مفقودة.

- **Columns( تحديد عرض العمود(:** لتحدٌد عرض العمود لٌتناسب مع حجم القٌم المدخلة واسم المتغد
- **Align( محاذاة(:** تحدٌد محاذاة الكتابة. عند الضغط على ٌمٌن هذه الخانة تظهر قائمة منسدلة نختار منها المحاذاة المناسبة: إلى الٌسار Left أو الٌمٌن Raght أو الوسط Center.

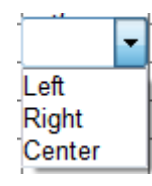

- **Measure( المقياس(:** لتحدٌد نوع قٌاس المتغٌرات. عند الضغط على ٌمٌن هذه الخانة تظهر قائمة منسدلة نختار منها نوع القياس المناسب: المتغيرات الاسمية Nominal، الرتبية Ordinal، المتغٌرات المتصلة Scal .

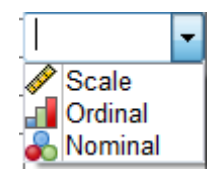

ويجب ملاحظة أنه في حالة اختيار نوع المتغير String يتم تحديد مقياس المتغير Nominal تلقائبا.

## **حفظ البيانات:**

يعد حفظ ملفات البيانات أمرا غاية في الأهمية وذلك لما تتطلبه عملية تعريف المتغيرات وإدخال البيانات من دقة وتركيز ووقت، ولهذا ينبغي الحرص على حفظها في أكثر من ملف واحد تفاديا لضياعها أو تلفها، حيث أن فقدها يتطلب إعادة عملية الإدخال كاملة، مقارنة بملفات ملفات المخرجات التي لا يتطلب استرجاعها سوى استرجاع العملية الإحصائية، ولهذا يوصى بعدم حفظ جميع ملفات المخرجات إلا ما يحتاجه الباحث أو المستخدم بصفة مستمرة وبعد أن يتأكد من صحة النتائج.

ولحفظ ملف البيانات في برنامج SPSS نختار القائمة file من شريط القوائم، ثم نختار الأمر save as فيظهر مربع حوار، فنقوم بكتابة اسم الملف في المستطيل file name ومن ثم ننقر مفتاح save فٌتم حفظ الملف باالسم الذي تم اختٌاره وله امتداد )sav---.).

أما لفتح ملف لبيانات محفوظة سابقا فإننا نختار من قائمة file من شريط القوائم الأمر open لنختار منه الأمرdata ليظهر لنا مربع حوار بعنوان open file نختار منه الملف المطلوب عرضه وذلك بالنقر عليه ثم النقر على مفتاح open في مربع الحوار.

أما لفتح ملف بيانات جديد نختار من القائمةfile من شريط القوائم الأمر new لنختار منه الأمر data . data view<sup>1</sup> فتظهر لنا ورقة عمل جديدة ً

<sup>1</sup>: رعد جعفر حسين: **محاضرات في البرنامج الإحصائي Spss،** لطلبة الأقسام الزراعية السنة الدراسية الثالثة، الكلية التقنية، المسيب، (pdf)، ،2102-2102 ص .7

1